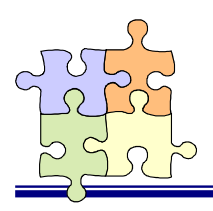

Windows 7 / Vista REX-PCI30 ドライバインストールガイド

このドキュメントでは以下の順番で REX-PCI30 の導入を説明します。

#### Windows 7

- 1.ドライバの組み込み
- 2.ユーティリティの組み込み
- 3.SCSI 機器の接続&確認

Windows Vista

- 1.ドライバの組み込み
- 2. ユーティリティの組み込み
- 3.SCSI 機器の接続&確認

## 1.ドライバの組み込み

Windows 7 を管理者アカウントまたは標準アカウントで起動します。(新しいハードウェア を組み込む権限のあるアカウントでパソコンを起動する必要があります。)

### ドライバ組み込みの手順(ここの例では、Windows7 x64 を使用しています)

海 デバイス マネーシャー 1 マニュアルに従い、電源を切ったパソコ ファイル(E) 操作(A) 表示(V) ヘルプ(H) ンの PCI スロットへ REX-PCI30 を装 ◆◆ 同回 日面 6 # @ PSK-WinTx64-ota 着してください。 ● 1394 パスホストコントローラー B DVD/CD-ROM F5-12 FE TOE ATA/ATAPI JUNIO-3-電源投入後、OS が起動すると新しい Ctherdevices  $= + - \pi - 1$ ハードウェア検出の画面が表示されま 停 コンピューター → サウンド、ビデオ、およびゲーム コントローラー すがすぐ終了しデバイスマネージャに ● システム デバイス a ディスク ドライブ <mark>キ</mark> ディスプレイ アダプター<br>※ ネットワーク アダプター は右のように認識されます。 明 ヒューマン インターフェイス デバイス 「コンピュータ」「システムのプロパ 自プロセッサ -<br>- フロッピー ディスク ドライブ ティ」「デバイスマネージャ」をクリッ 当フロッピー ドライブ コントローラー 学ポート(COMとLPT) 一覧ほかのデバイス クしてください。 A SCSI コントローラ △ マウスとそのほかのポインティング デバイス ■モニター ● ユニバーサルシリアルバスコントローラー 山 多種能アダプター

 $2 \quad \xrightarrow{\text{ESCS}} \xrightarrow{\text{SCS}} \xrightarrow{\text{SCS}} \$ を開きエラーコード 28 になっている ことを確認します。 ここでは「ドライバの更新」をクリック してインストールを続けます。

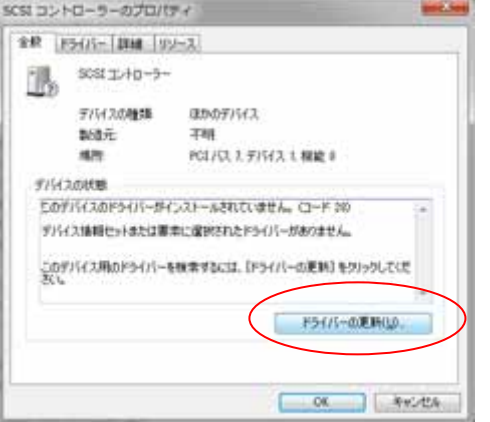

 $3$  ドライバ CD-ROM をセットした場所 を指定します。この例では Q ドライブ が CD-ROM 装置になります。ドライ バをダウンロードして入手した場合は ドライバパッケージを展開した場所を 指定します。

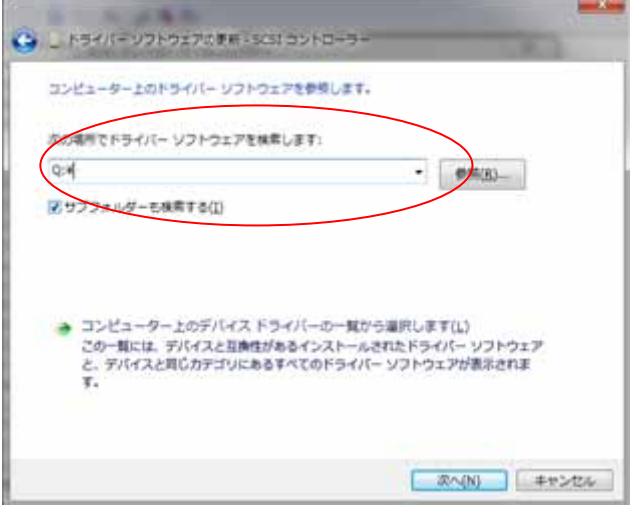

4 インストールしてよいかの確認メッ セージが表示されます。 ここでは「インストール」をクリックし てください。

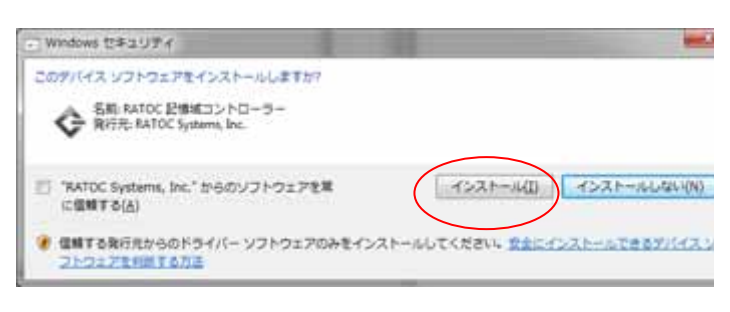

 $5$   $5$   $\frac{57}{100}$   $\frac{1}{200}$   $\frac{1}{200}$   $\frac{1}{200}$   $\frac{1}{200}$   $\frac{1}{200}$   $\frac{1}{200}$   $\frac{1}{200}$   $\frac{1}{200}$   $\frac{1}{200}$   $\frac{1}{200}$   $\frac{1}{200}$   $\frac{1}{200}$   $\frac{1}{200}$   $\frac{1}{200}$   $\frac{1}{200}$   $\frac{1}{200}$   $\frac{1}{$ 登録すると完了のメッセージとなりま す。「閉じる」をクリックしてください。

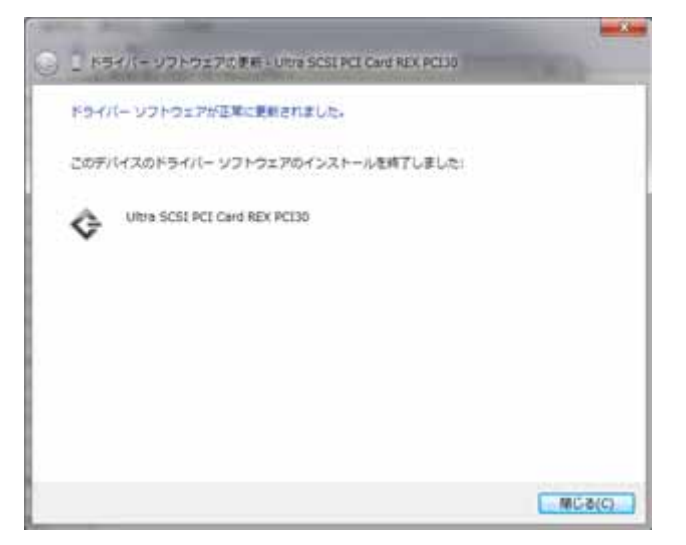

 $6$  ドライバインストールの確認をします。 Ultra SCSI PCI REX-PCI30 のプロパ ティを開きドライバの詳細を確認しま す。

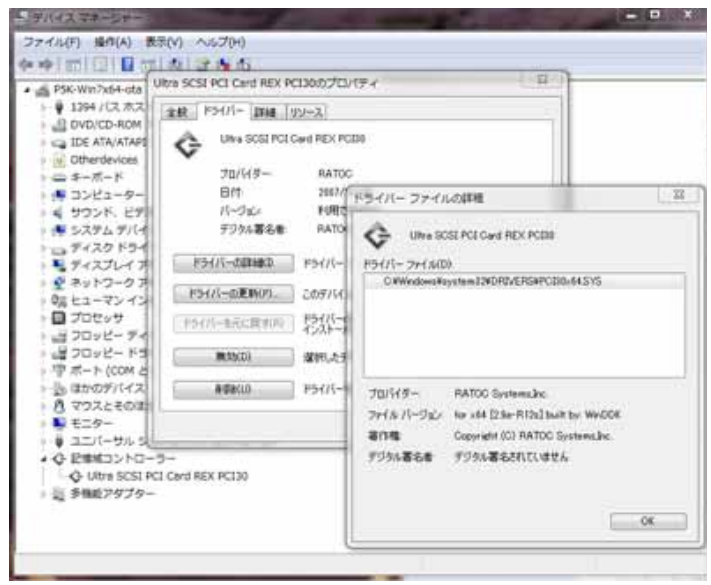

### ドライバソフトウェアの証明書について

SCSI Pro Shop で提供しているドライバファイルはすべてデジタル署名済みです。これは弊社から正 式にリリースされたドライバであることを証明するものです。

また、署名者情報の証明書は期限が設けられていますが、この期限が切れて使用できなくなることはあ りません。そのまま問題なく使用できます。

# 2.ユーティリティの組み込み

続いてユーティリティの組み込みを行います。

#### ユーティリティ組み込みの手順

**1** ダウンロードしたファイルの中から SetupSCSIUtilityREXPCI30.exeをダ ブルクリックして実行します。

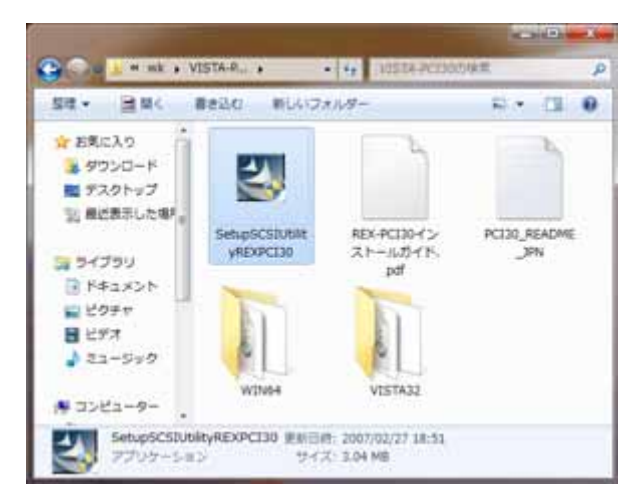

2 インストールの確認画面が表示されま すので「はい」をクリックしてください。

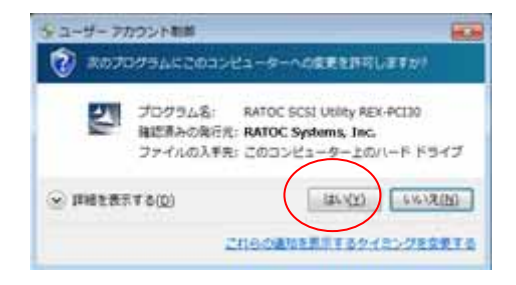

 $3$  セットアップが開始されます。 画面の手順に従って、インストールを 行ってください。

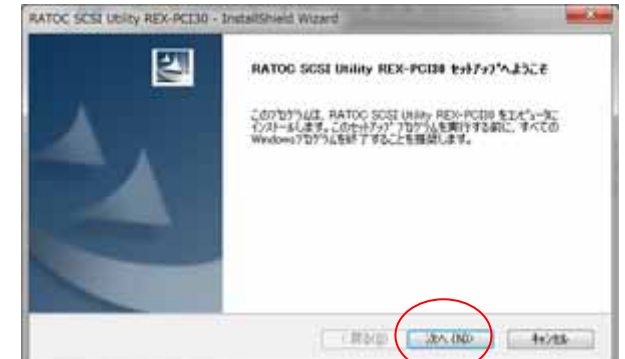

4 「使用許諾契約」を確認します。 「次へ」をクリックしてインストールを 継続します。

- RATOC SCSI Usity REX-PC130 InstallShield Wizard <br>|<br>|カの製品使用は試験的を主催用されましたとい。 ラトックシステム株式会社は、ユーザポキンフトウェアに関する著作権を保管しない際り、以下に定める条項<br>にぼってキンフトウェアの使用権利をユーザに呼ばします。 ł リリントウェアの基作権<br>キシワトウェアの著作権は、ラトックシステム特式会社が所有します。 20090918 |2011年14年<br>|ウトックシステム体式会社は、ホンワトウェアをラトックシステム体式会社から提供されるハードウェアにおいて単<br>|一環境で使用できる場所を、お客様に詳細します||。 A PUBLICATION AND THE AVE  $6892$ ○ 使用料理配价点电(同意)ません() □ <異な(B) □ 20×10の □ 1+2mg
- 5 「InstallShield Wizard の完了」が表<br>テキャチュフーニンドニンの組み込み 示されたらユーティリティの組み込み は終了です。 「完了」をクリックしてインストールプ

ログラムを終了します。

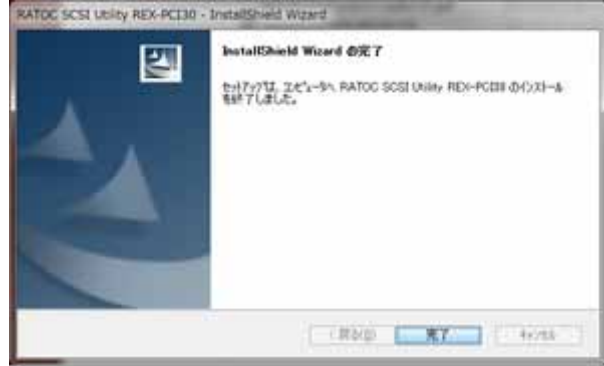

## 3. SCSI 機器の接続&確認

最後に、組み込んだ REX-PCI30 が正常に動作しているか確認します。

#### SCSI 機器接続確認の手順

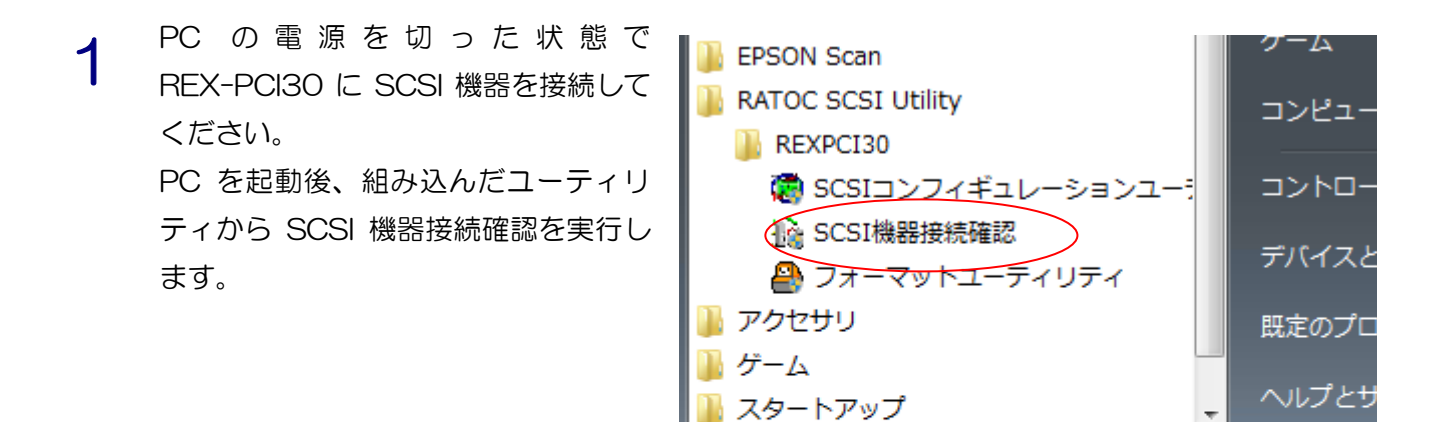

2 プログラム実行の確認画面が表示され ますので、「はい」をクリックしてくだ さい。

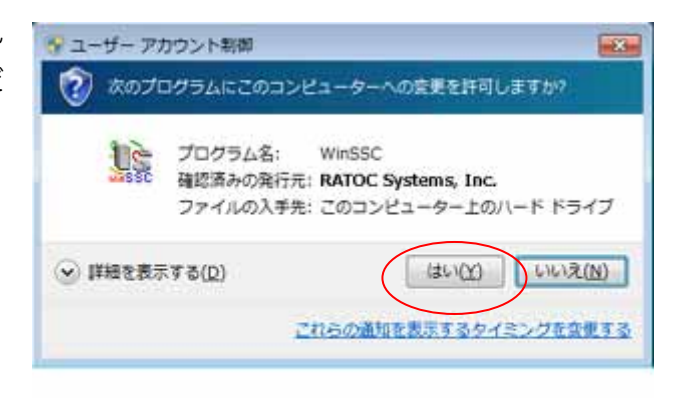

3 ホストアダプタに「REXPCI30」が表 示されているか確認してください。

> デバイスリストに接続した SCSI 機器 が表示されますので、これをクリックし てください。

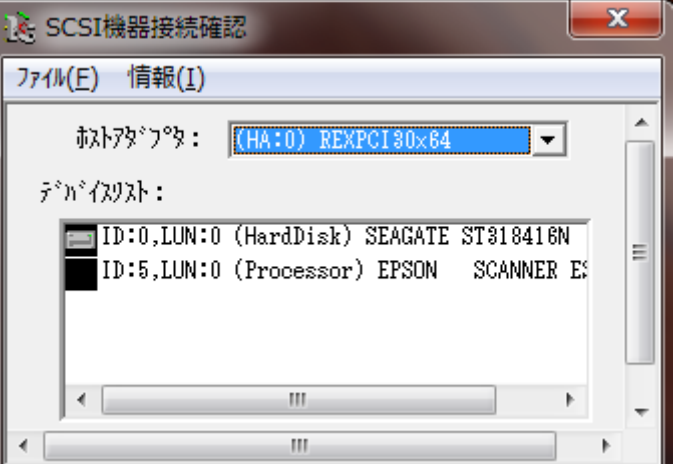

4 接続している SCSI 機器のデバイス情 報が取得できることを確認して「OK」 をクリックしてください。

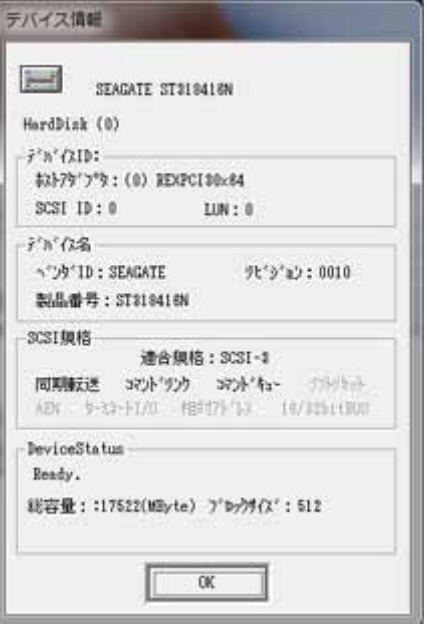

以上で、REX-PCI30 の組み込みは終了です。

# 1.ドライバの組み込み

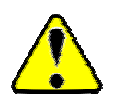

Windows Vista を管理者アカウントまたは標準アカウントで起動します。(新しいハードウェ アを組み込む権限のあるアカウントでパソコンを起動する必要があります。)

#### ドライバ組み込みの手順

マニュアルに従い、電源を切ったパソコ → 新しいハードウェアが見つかりました  $\mathbf{X}$ ンの PCI スロットへ REX-PCI30 を装 SCSI コントローラ のドライバ ソフトウェアをインストールする必要があり ます 着してください。 電源投入後、OS が起動すると新しい ● ドライバ ソフトウェアを検索してインストールします (推奨)(L) ハードウェア検出の画面が表示されま このデバイスのドライバ ソフトウェアをインストールする手順をご案 内します。 す。 「ドライバソフトウェアを検索してイ → 後で再確認します(A) 次回デバイスをプラグ インするときまたはデバイスにログオンすると ンストールします」をクリックしてくだ きに、再度確認メッセージが表示されます。 さい。 ● このデバイスについて再確認は不要です(D) このデバイスは、ドライバ ソフトウェアをインストールするまでは動 作しません。 キャンセル 2 引き続きドライバのインストールを確<br>2 調するメッセージがキテされます ユーザー アカウント制御  $\mathbf{X}$ 認するメッセージが表示されます。 ■ 精行するにはあなたの許可が必要です ここでは「続行」をクリックしてインス あなたが開始した操作である場合は、続行してください。 トールを続けます。 デバイス ドライバ ソフトウェアのインストール Î. Microsoft Windows **◇ 詳細(D)** 続行(C) キャンセル ユーザー アカウント制御は、あなたの許可なくコンピュータに変更が適用

されるのを防ぎます。

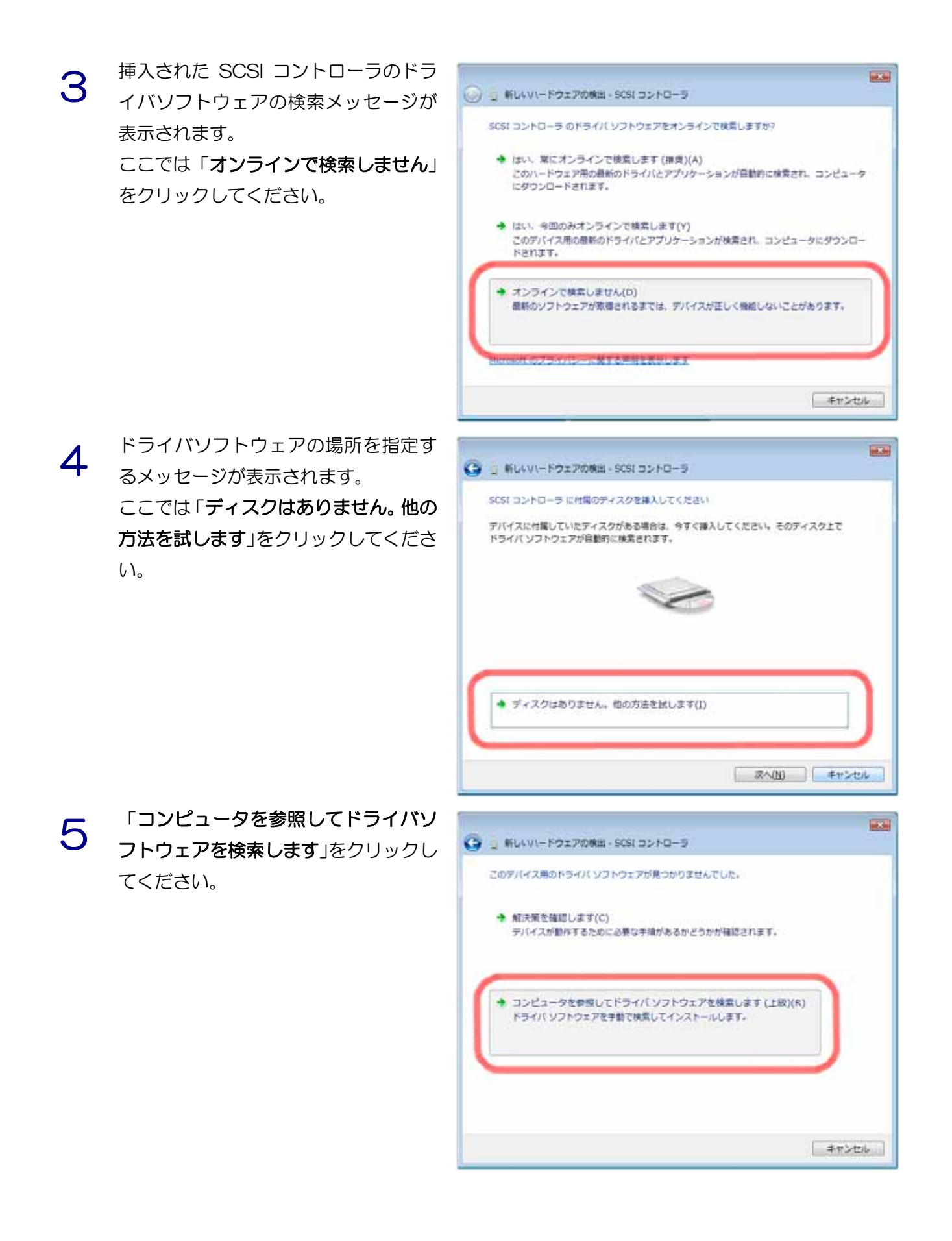

 $6^{57}$ <br> $5^{57}$ <br> $7^{57}$ <br> $7^{57}$ <br> $7^{57}$ <br> $7^{57}$ <br> $7^{57}$ <br> $7^{57}$ アのあるフォルダを指定して「次へ」を クリックしてください。

> 通常は「ユーザ名」¥ ダウンロード が 通常のダウンロードファイルの格納先 になっていますのでそれを指定します。

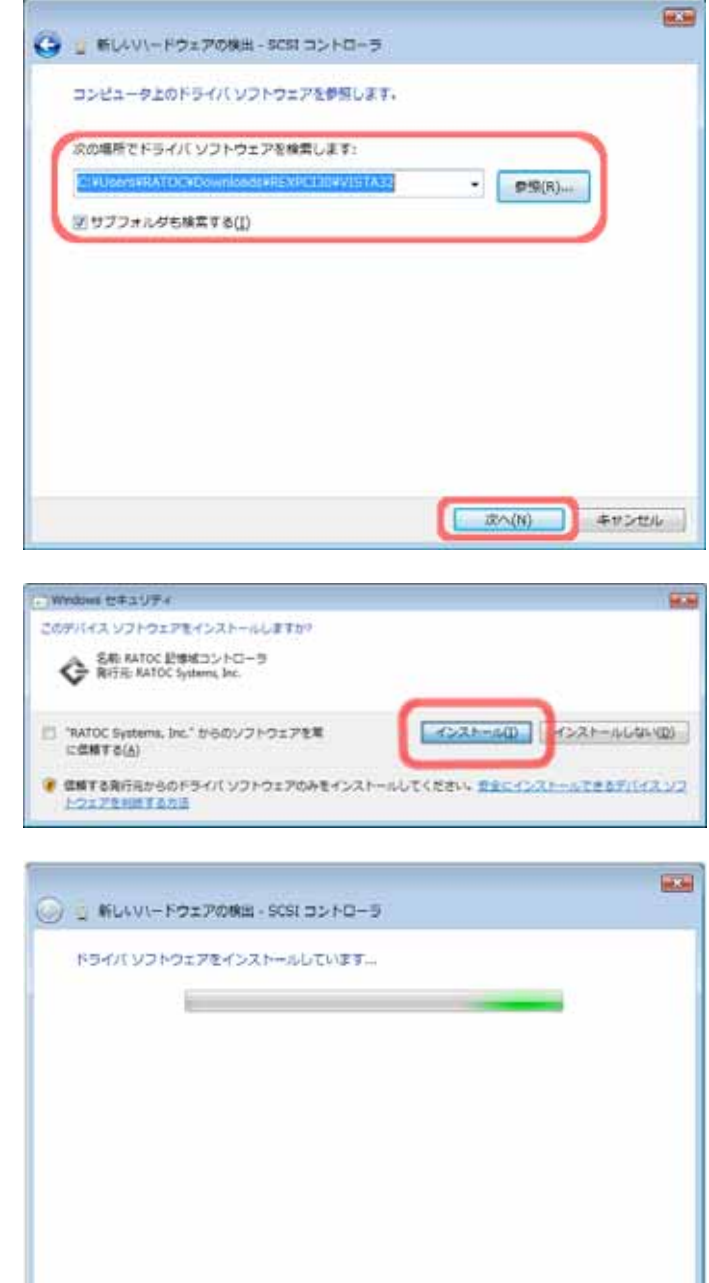

- 7 デバイスソフトウェアのインストール 確認メッセージが表示されます。 「インストール」をクリックしてくださ い。
- $8$   $\overline{5}$ バイスソフトウェアのインストール 実行中のメッセージが表示されます。 インストールには数分かかることもあ ります。

 $9$  デバイスソフトウェアのインストール が終了すると「このデバイス用のソフト ウェアは正常にインストールされまし た。」というメッセージが表示されます。 「閉じる」をクリックしてインストール を終了します。

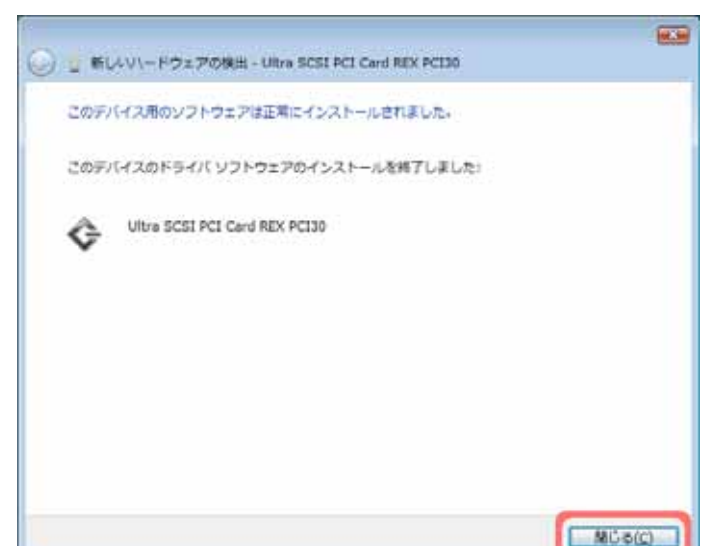

# 10 動作確認方法

ドライバが正常にインストールされた ことを確認します。 デバイスマネージャの記憶域コント ローラに「Ultra SCSI PCI Card REX PCI30」が登録されていることを確認 してください。

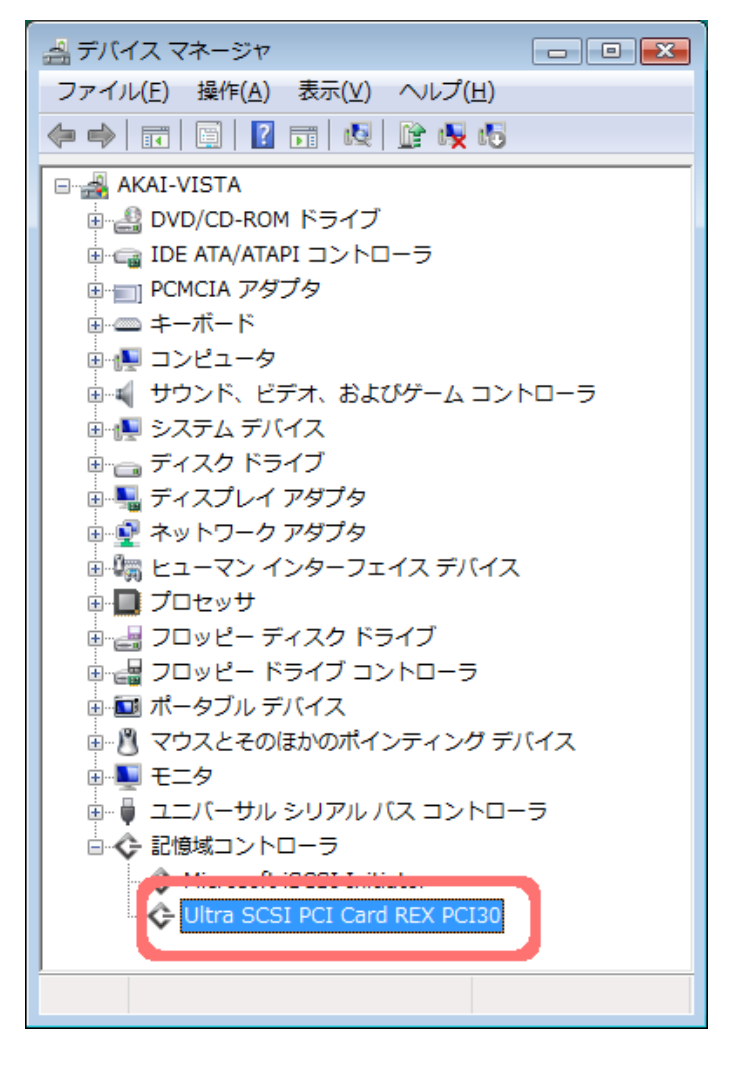

## ドライバソフトウェアの証明書について SCSI Pro Shop で提供しているドライバファイルはすべてデジタル署名済みです。これは弊社から正 式にリリースされたドライバであることを証明するものです。 また、署名者情報の証明書は期限が設けられていますが、この期限が切れて使用できなくなることはあ りません。そのまま問題なく使用できます。

# 2.ユーティリティの組み込み

続いてユーティリティの組み込みを行います。

### ユーティリティ組み込みの手順

1 ダウンロードしたファイルの中から SetupSCSIUtilityREXPCI30.exeをダ ブルクリックして実行します。

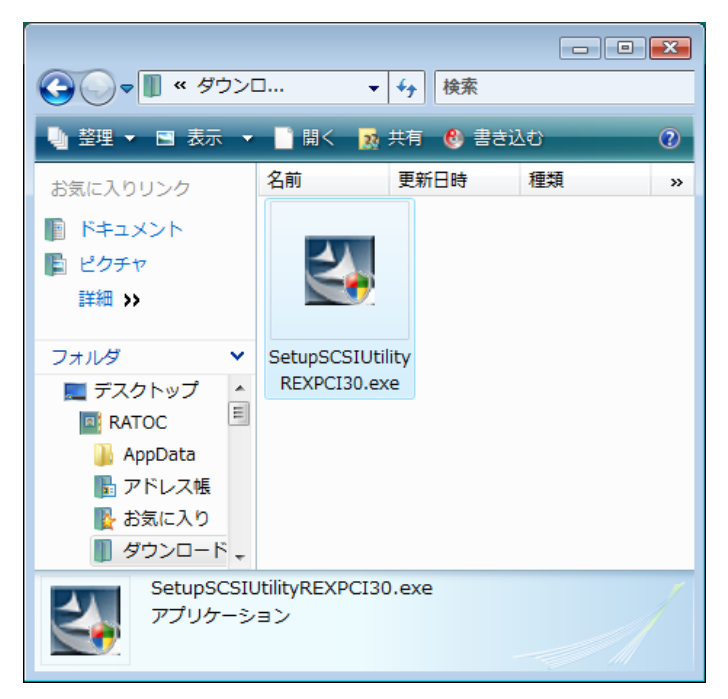

2 インストールの確認画面が表示されま すので「続行」をクリックしてください。

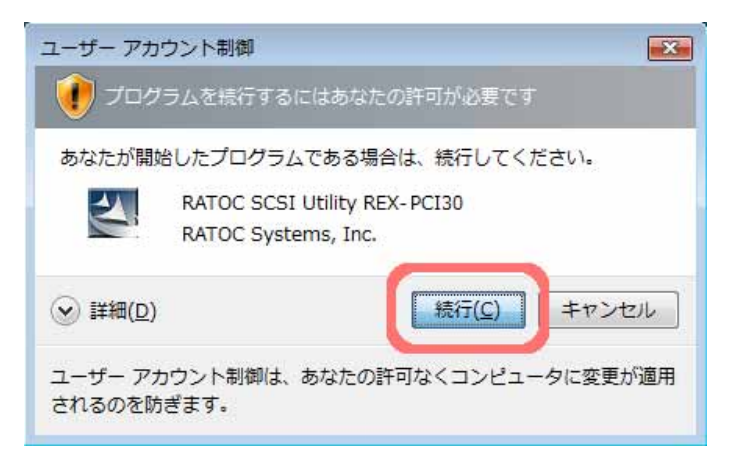

 $3$  セットアップが開始されます。 画面の手順に従って、インストールを 行ってください。

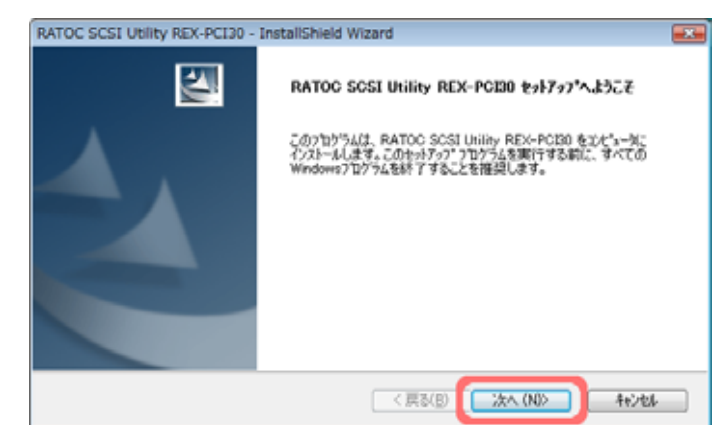

**4 「InstallShield Wizard の完了」が表** 示されたらユーティリティの組み込み は終了です。 「完了」をクリックしてインストールプ

ログラムを終了します。

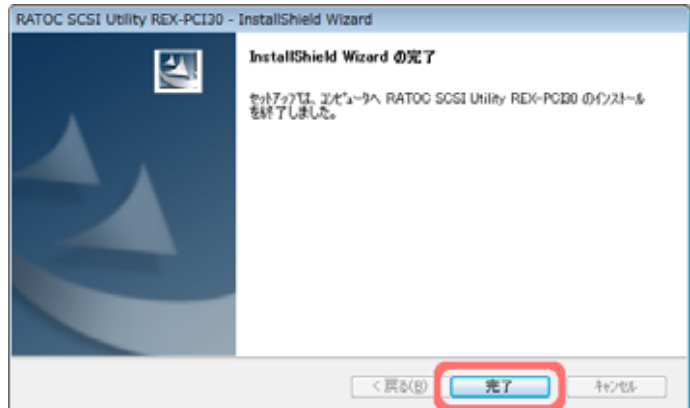

## 3. SCSI 機器の接続&確認

最後に、組み込んだ REX-PCI30 が正常に動作しているか確認します。

#### SCSI 機器接続確認の手順

- PC の 電 源 を 切 っ た 状 態 で REX-PCI30 に SCSI 機器を接続して ください。 PC を起動後、組み込んだユーティリ ティから SCSI 機器接続確認を実行し ます。 2 プログラム実行の確認画面が表示され
- ますので、「続行」をクリックしてくだ さい。

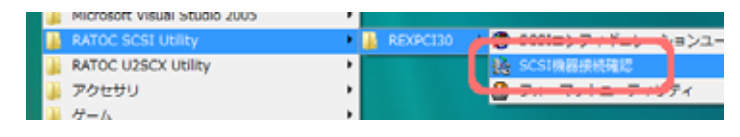

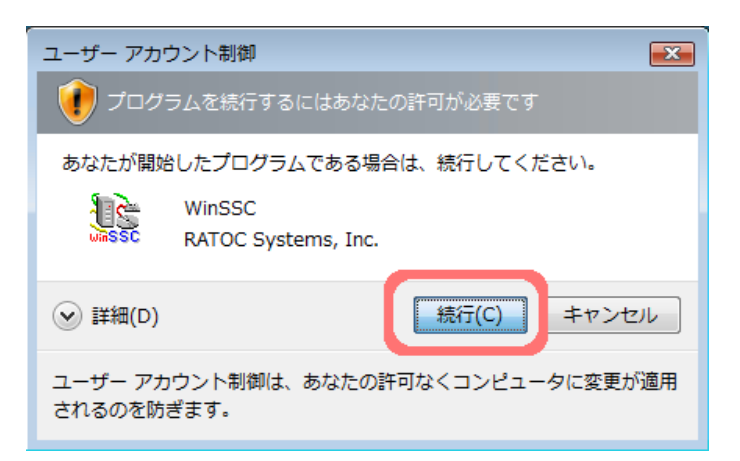

### 3 ホストアダプタに「REXPCI30」が表<br>3 = <sub>キャーテ</sub>いっか恋認してください 示されているか確認してください。

デバイスリストに接続した SCSI 機器 が表示されますので、これをクリックし てください。

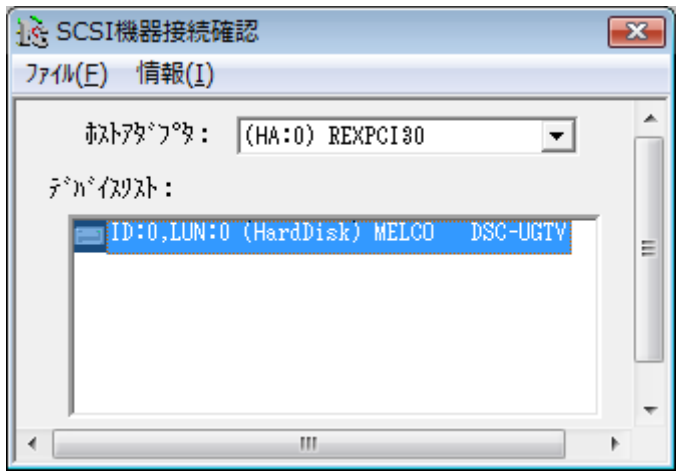

**4 接続している SCSI 機器のデバイス情** 報が取得できることを確認して「OK」 をクリックしてください。

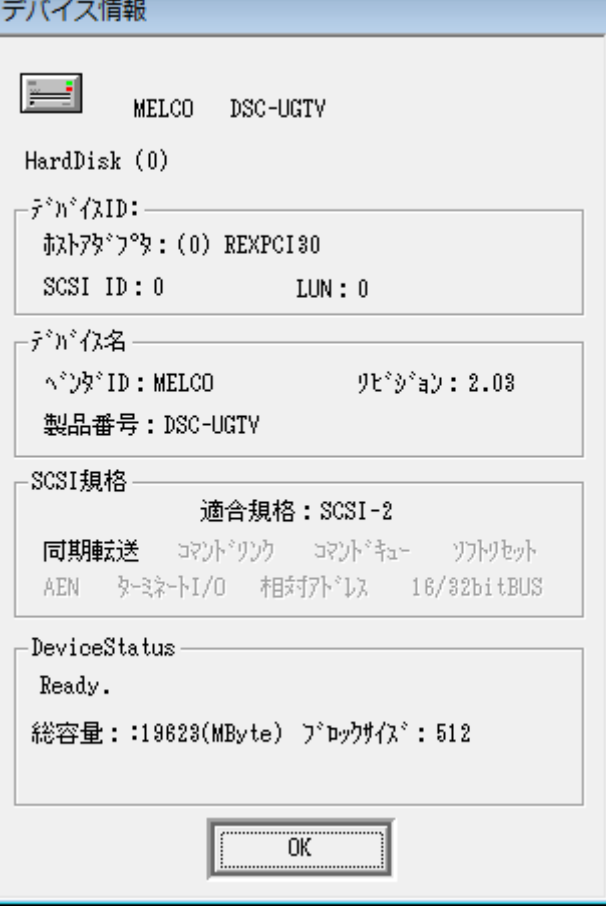

以上で、REX-PCI30 の組み込みは終了です。